## How to Allow and Block Pop-Ups in Chrome Block pop-ups on specific sites

Some websites use lots of pop-ups or have pop-ups that you know you don't want to deal with. Follow these steps to block pop-ups on specific sites in Chrome:

**1.** Open **Chrome** and click the **three dots** in the upper-right corner, then click **Settings**.

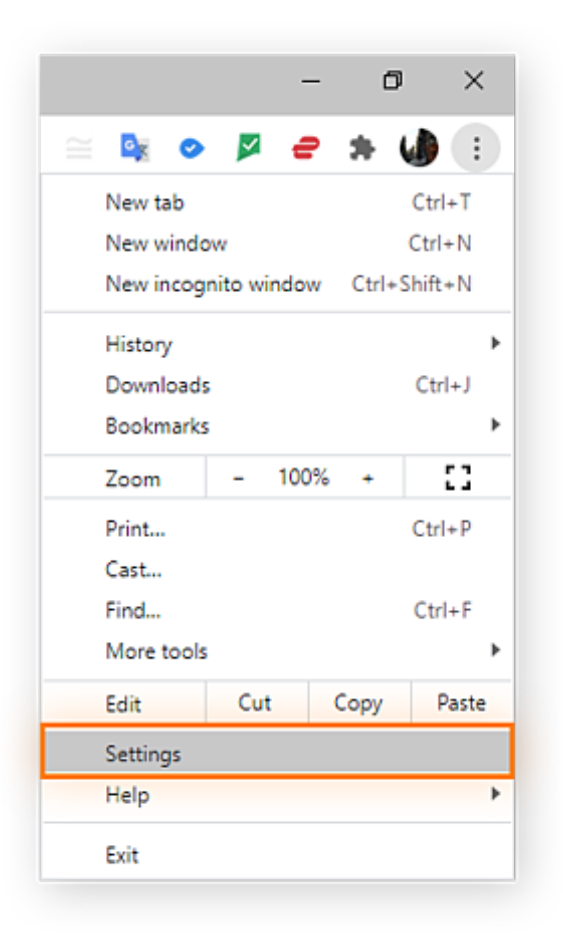

**2.** Click **Privacy and security** from the left navigation menu.

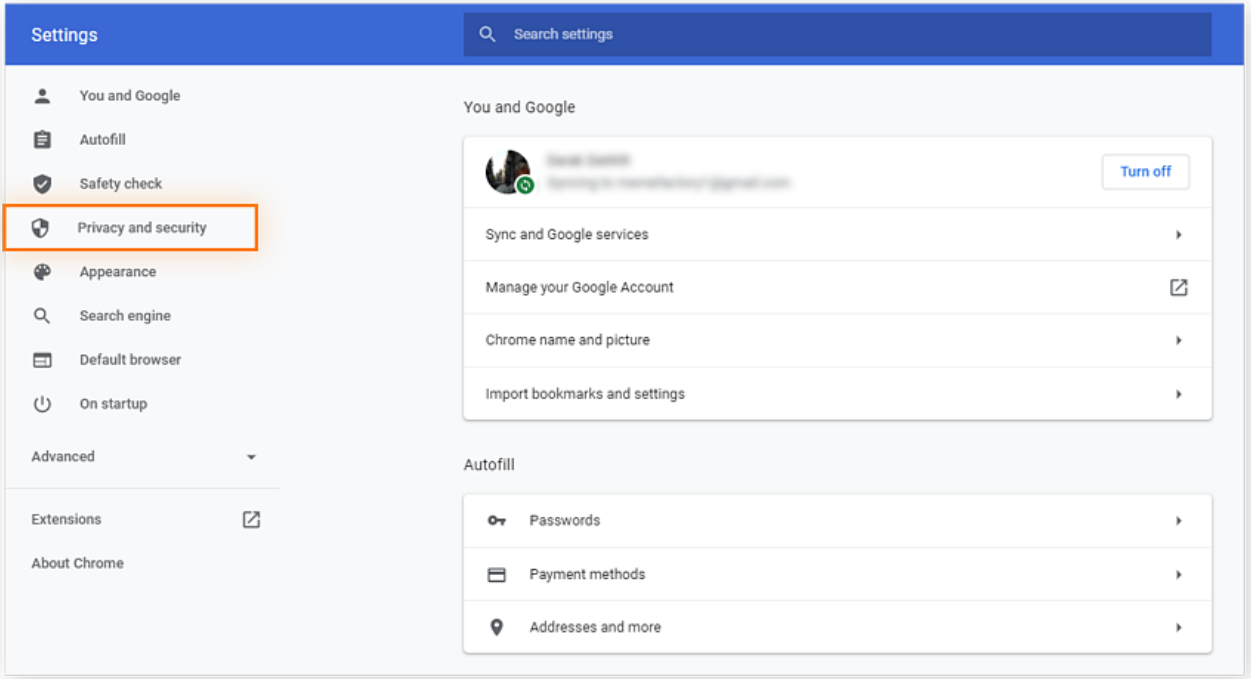

**3.** Click **Site Settings** in the box at the top of the page.

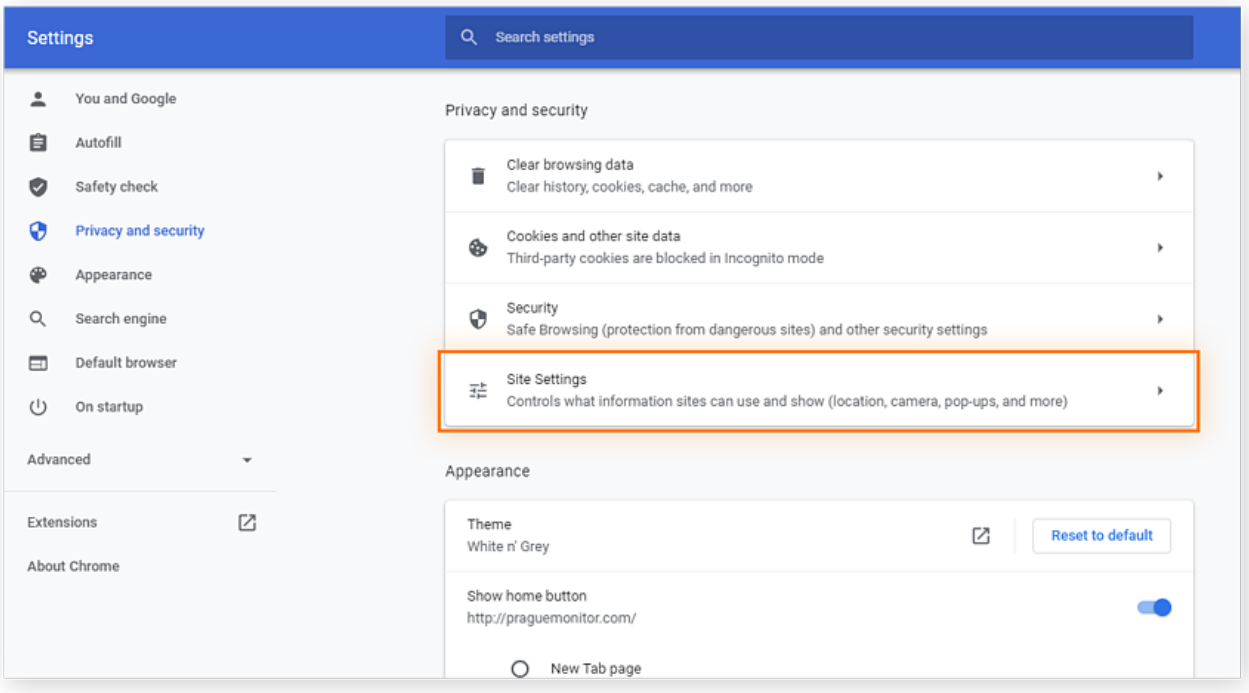

**4.** Scroll down and click **Pop-ups and redirects**.

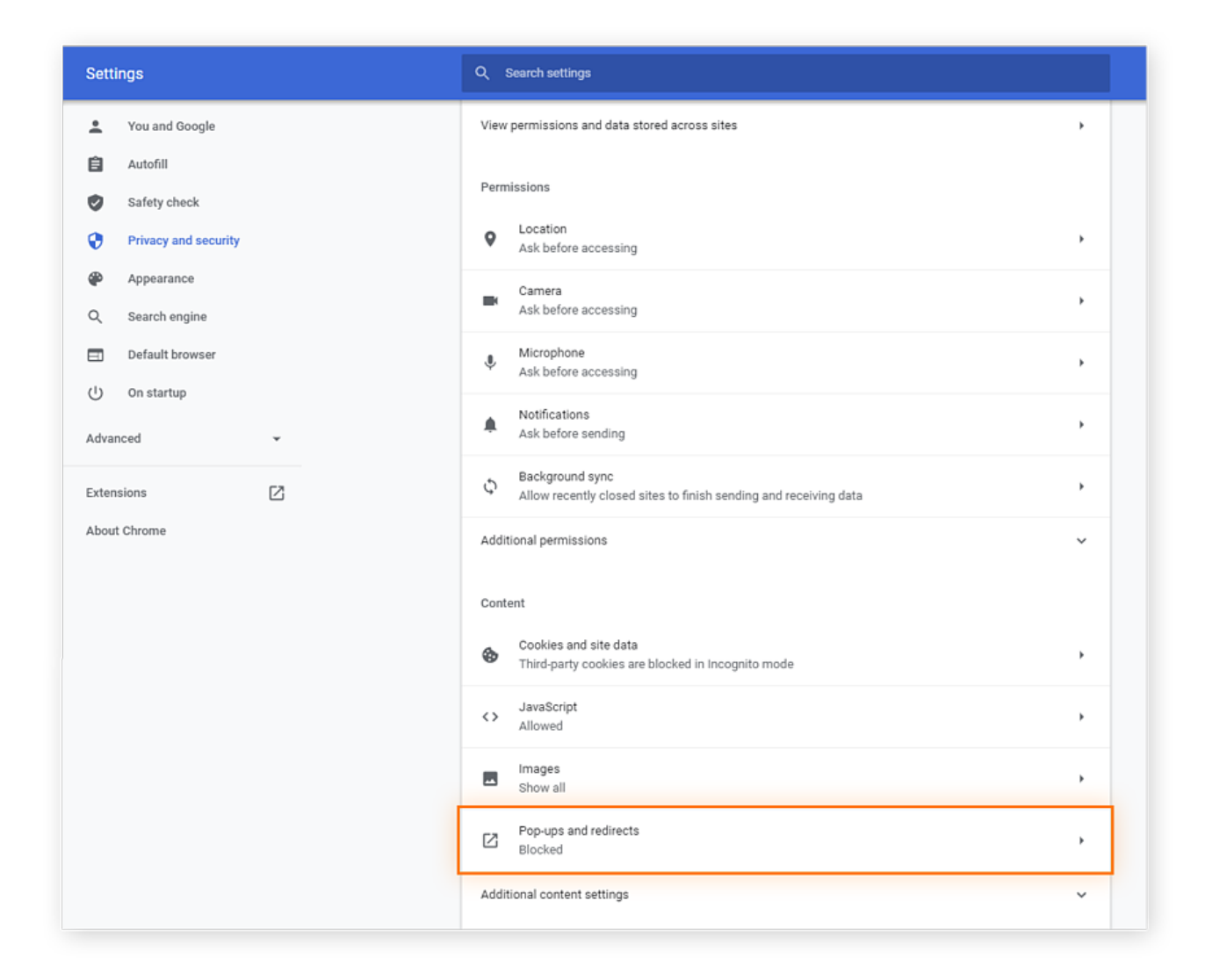

**5.** If you see the targeted website on your Allow list, click the **three dots** next to its name, then click **Block** in the drop-down menu.

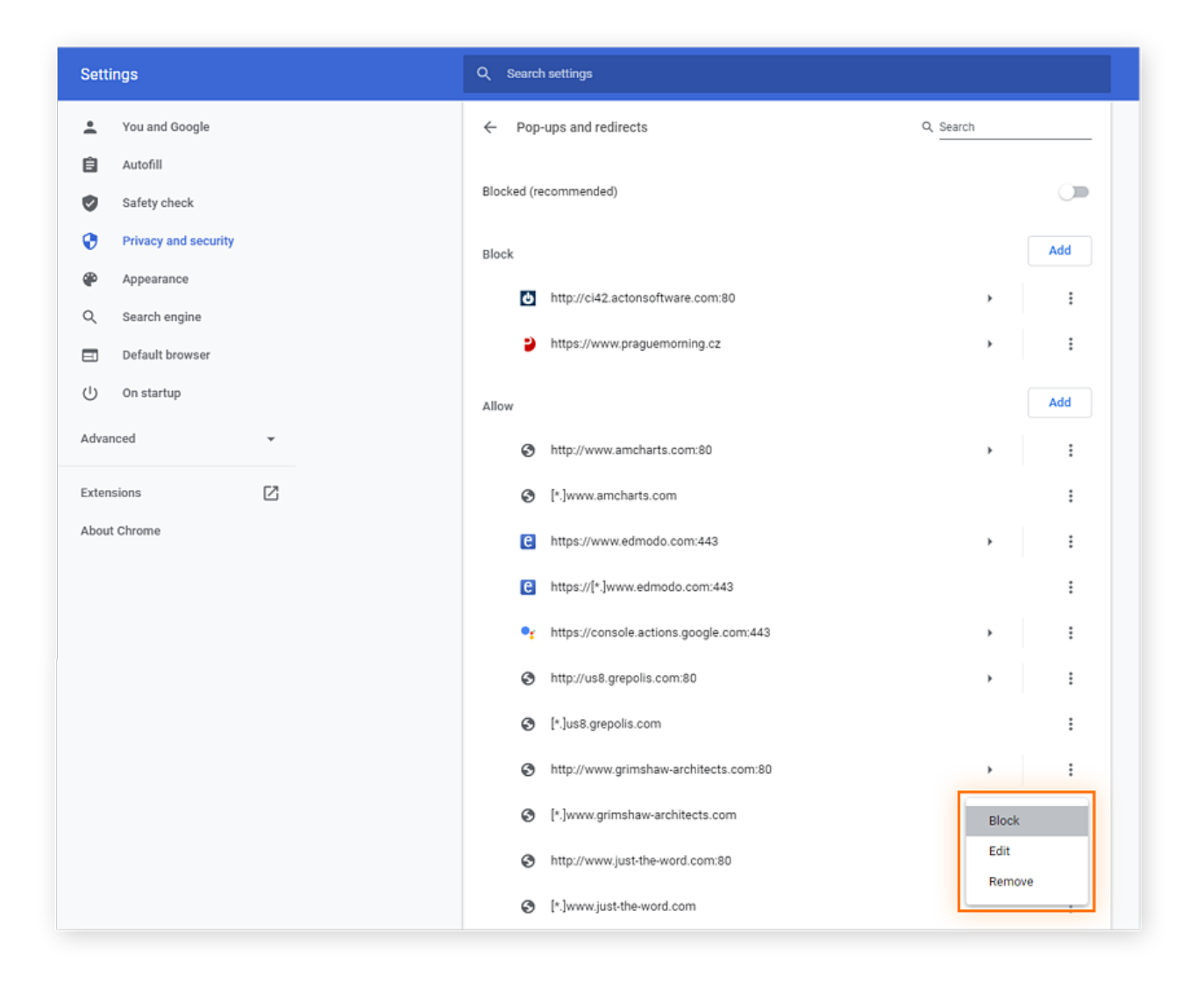

If you don't see the targeted site on the Allow list, click the **Add** button across from **Block** at the top.

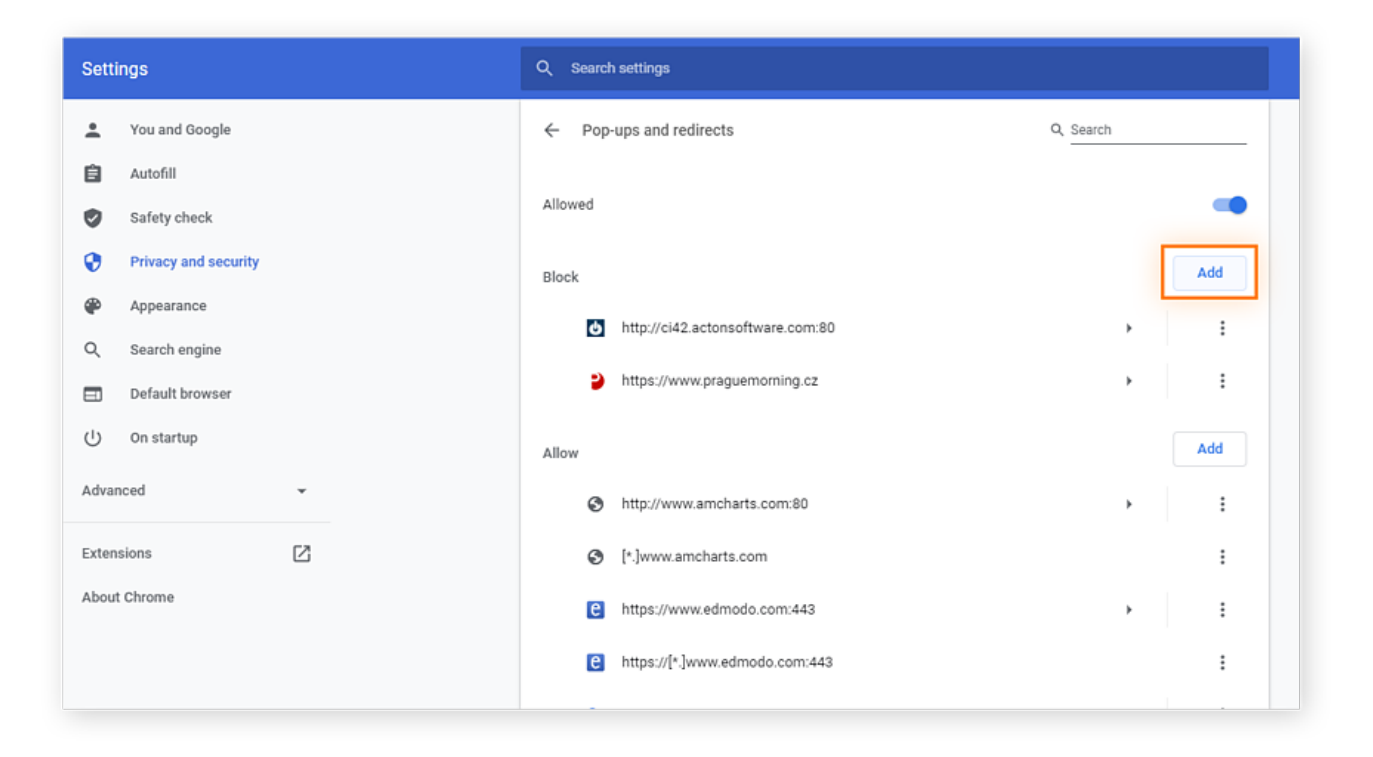

## Enter the website's URL, then click **Add**.

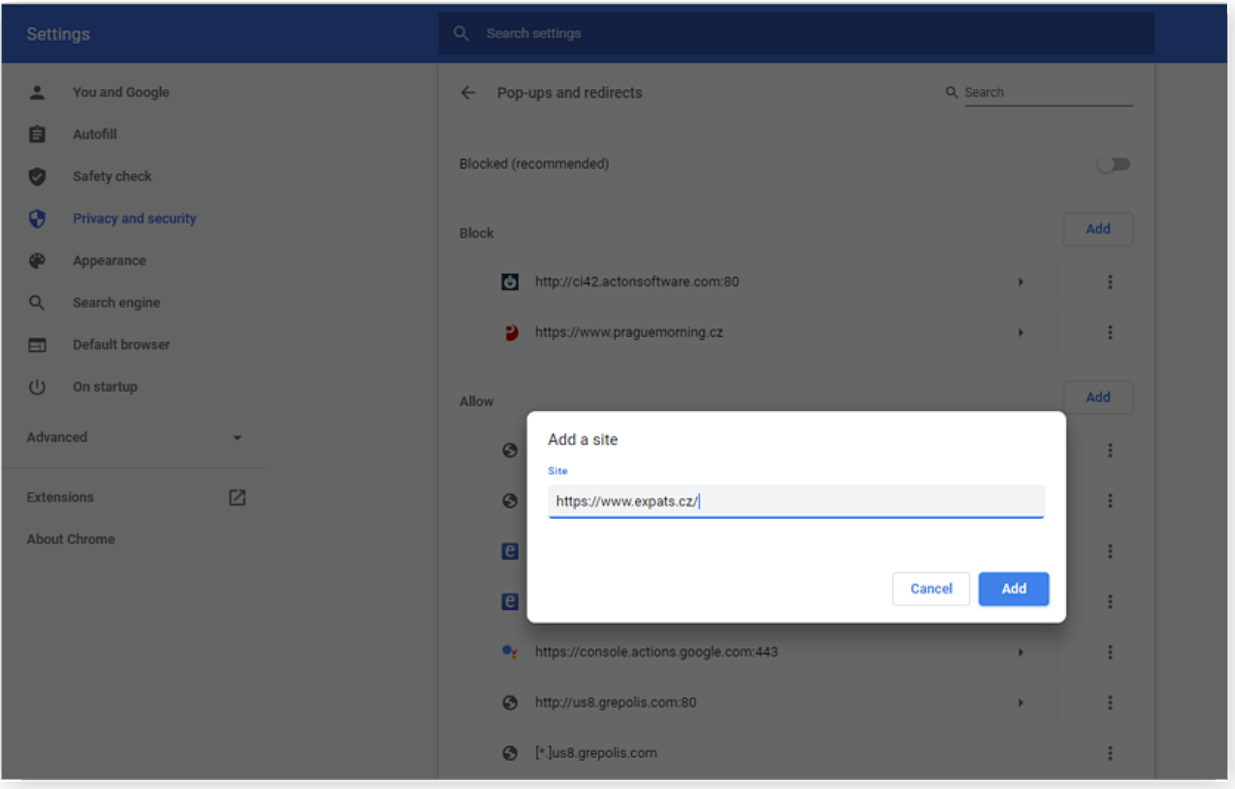

**Helpful tip:** If you're on a website, you can also access the **pop-up blocker settings** for that site directly:

**1.** Click the **lock icon** on the left side of the address bar, then click **Site Settings** from the menu.

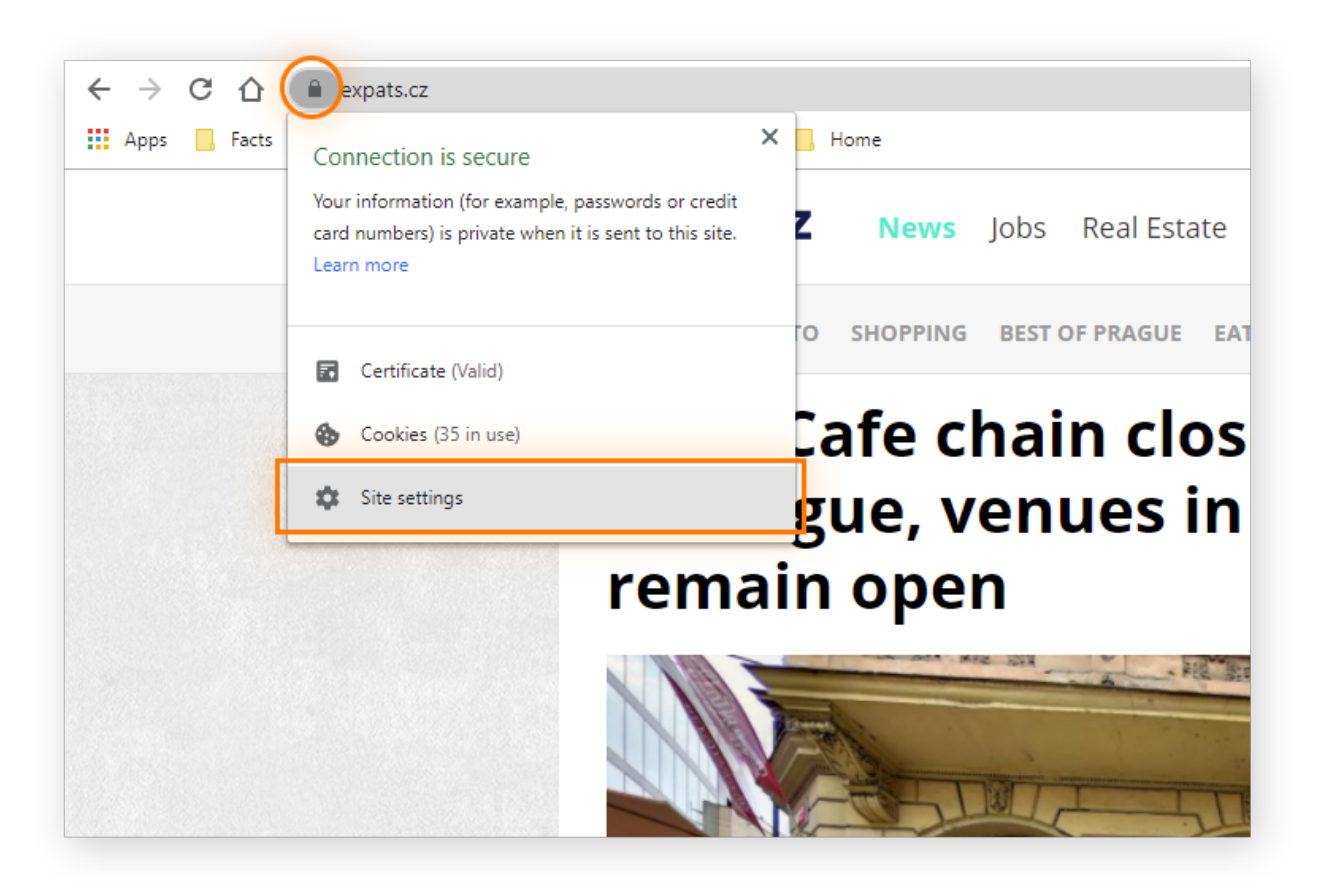

**2.** Proceed **as above**, steps 2 through 5.

Predictably, pop-ups aren't the only Chrome nuisance. You can also [block those](https://www.avast.com/c-turn-off-chrome-notifications) [annoying Chrome notifications](https://www.avast.com/c-turn-off-chrome-notifications) in just a few easy steps.

## Block pop-ups on all sites

Maybe you just don't want any pop-ups at all. Here's how to block all pop-ups in Chrome.

**1.** Open Chrome and click the **three dots** in the upper-right corner, then click **Settings**.

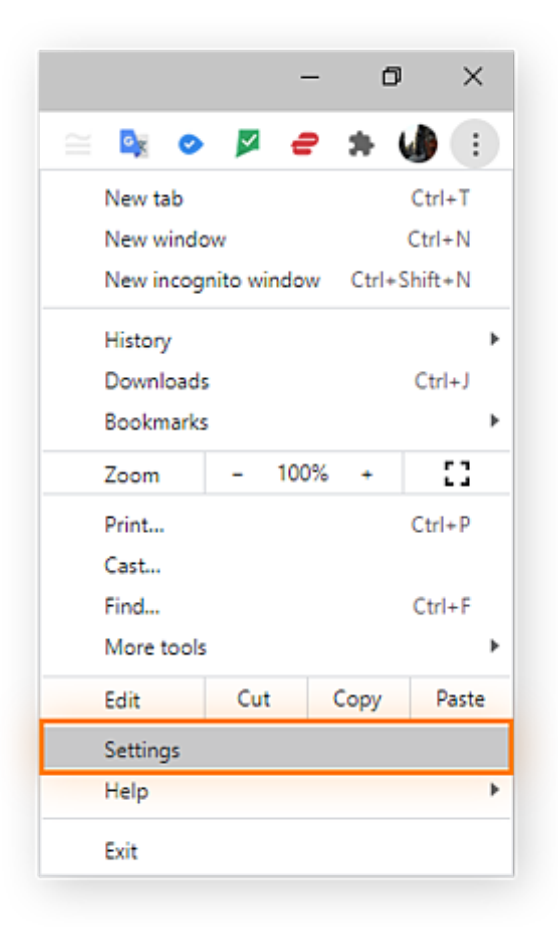

**2.** Click **Privacy and security** from the left navigation menu.

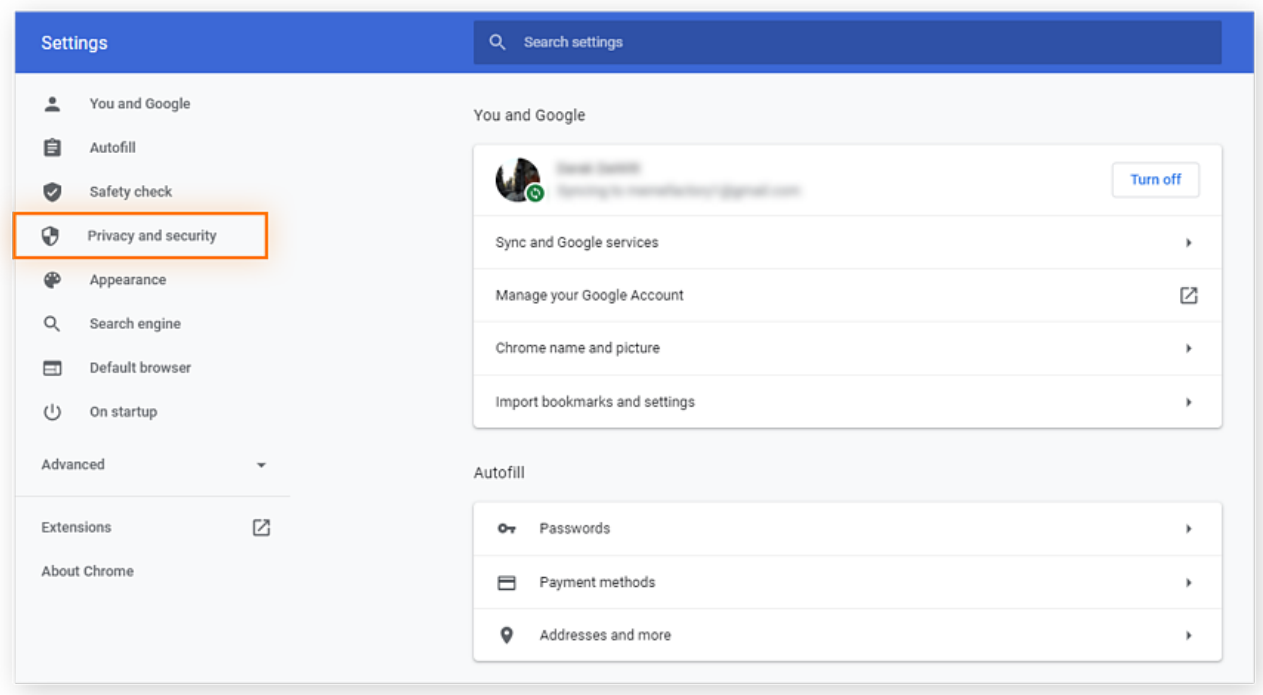

**3.** Click **Site Settings** in the box at the top of the page.

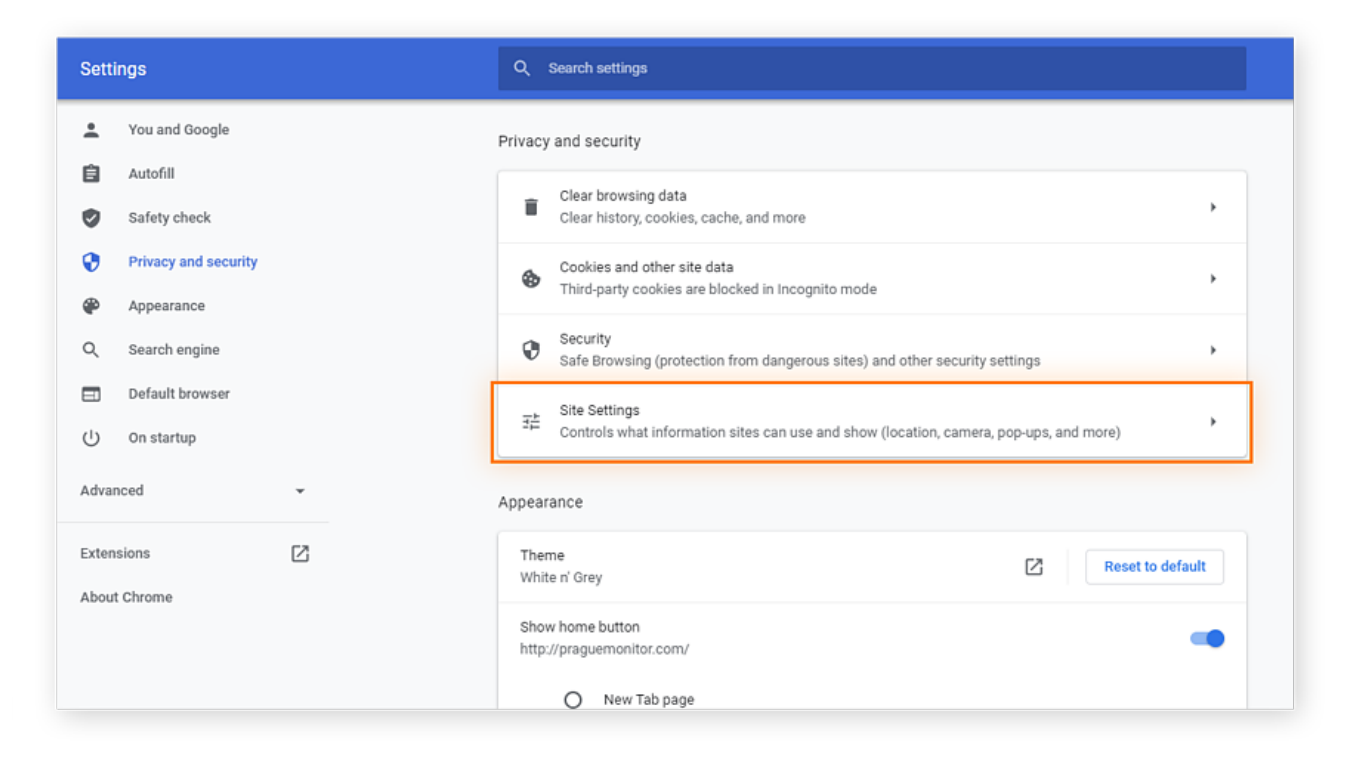

**4.** Scroll down and click **Pop-ups and redirects**.

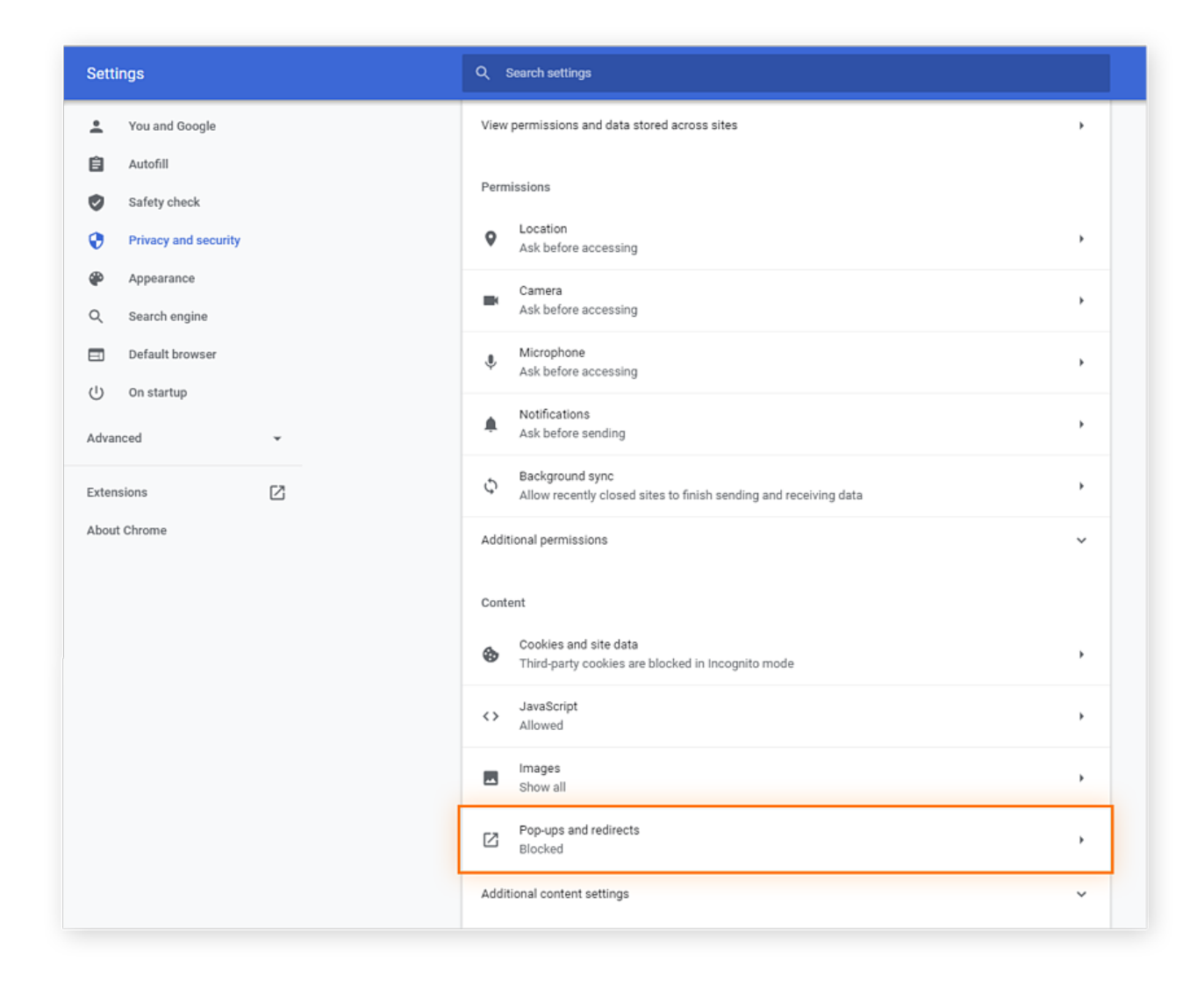

**5.** At the top, toggle the **Blocked (recommended)** button to the on position.

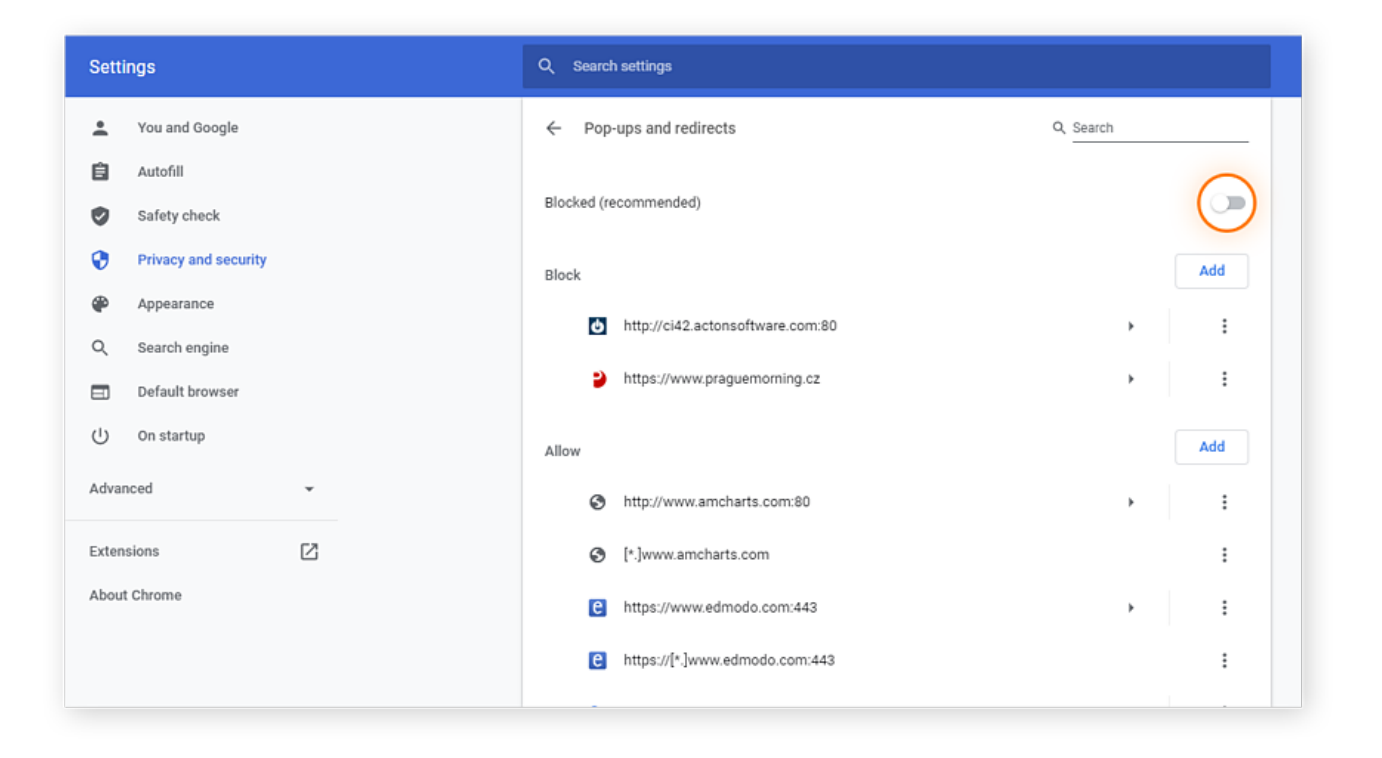